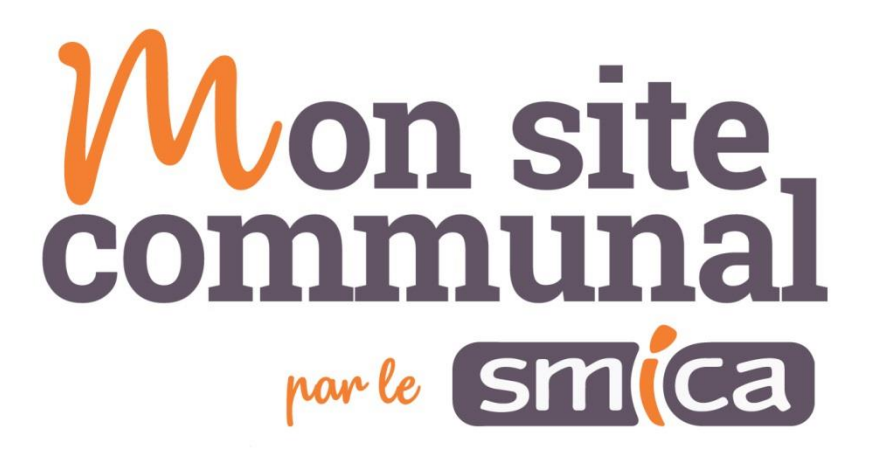

# Mise en ligne d'un professionnel

[modèle Commerces, Associations, Organismes]

### Table des matières

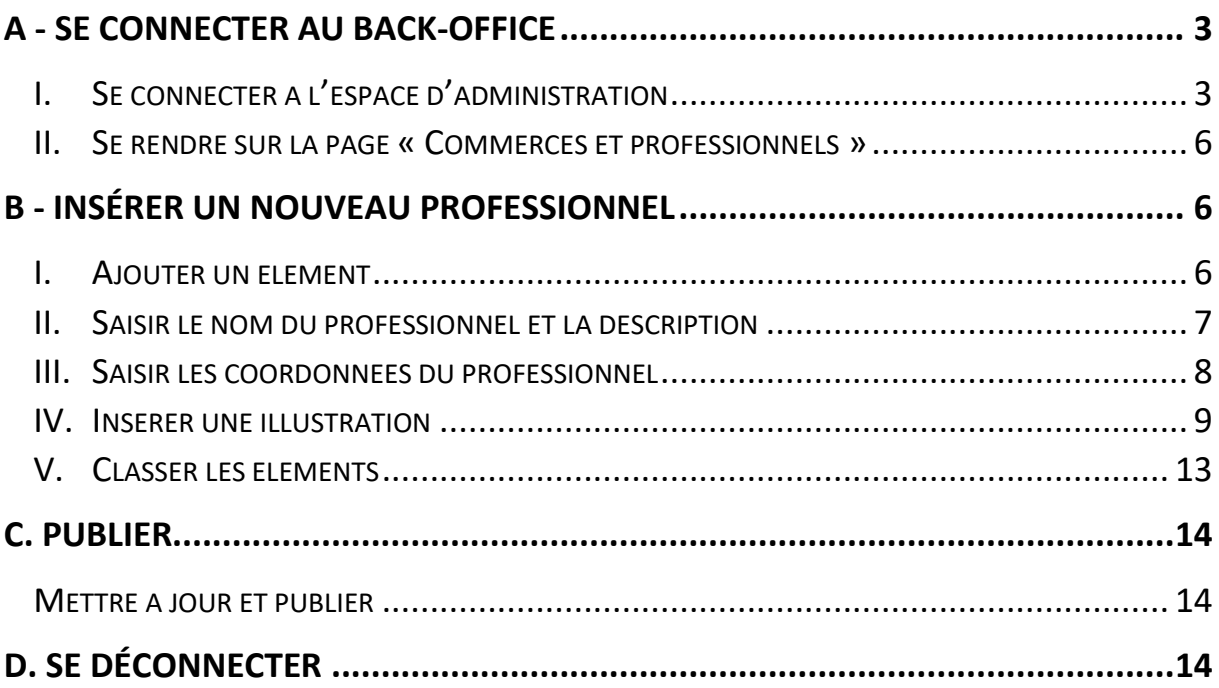

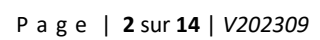

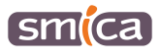

### <span id="page-2-0"></span>**A - SE CONNECTER AU BACK-OFFICE**

#### <span id="page-2-1"></span>**I. Se connecter à l'espace d'administration**

- 1. Se rendre sur le site E-OCCITANIE : [https://www.e-occitanie.fr.](https://www.e-occitanie.fr/)
- 2. Cliquer sur le bouton « SITE INTERNET Mise à jour ».

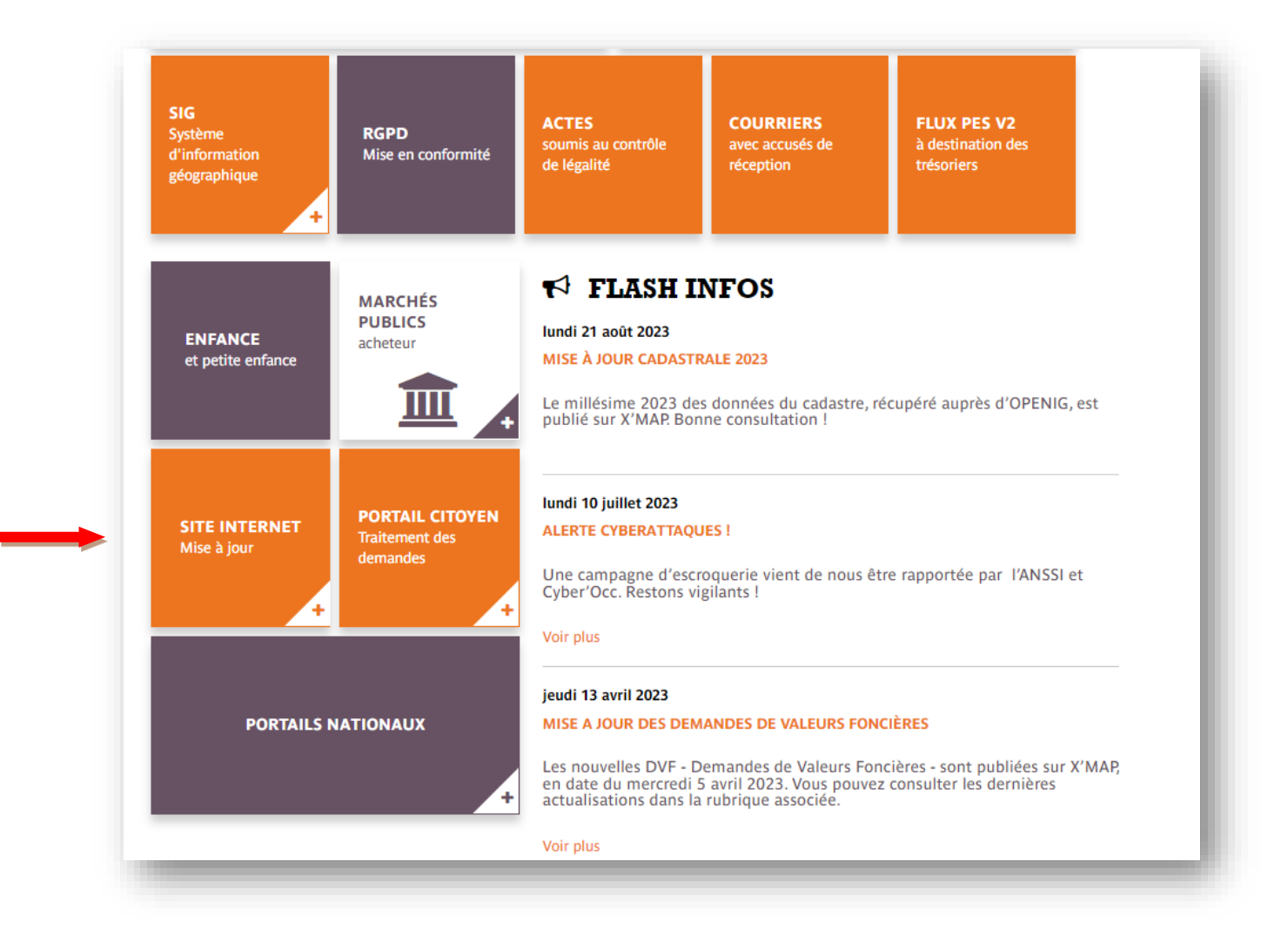

P a g e | **3** sur **14** | *V202309*

smica

3. Dans la liste des communes, sélectionner votre commune.

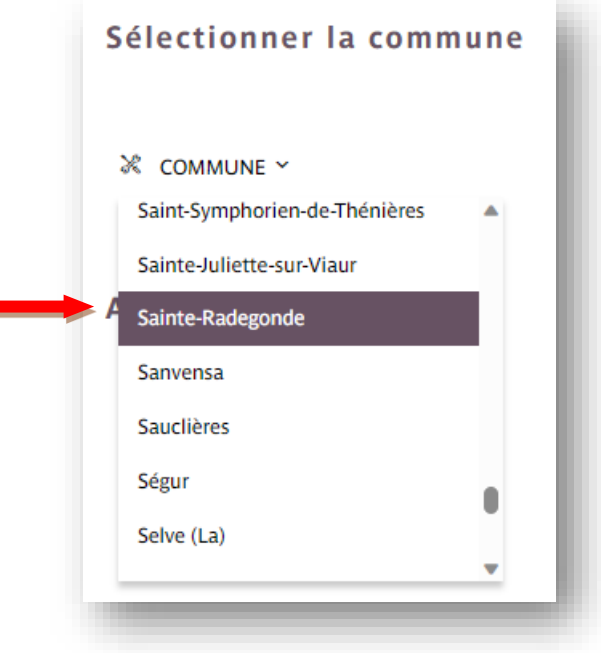

- 4. Apparaissent alors les accès aux 3 back offices Mon site communal (dans le cas où la commune utilise ces trois outils) :
	- Le site internet
	- Le portail citoyen
	- La réservation de salles
- 5. Cliquer sur le bouton « Site internet Mise à jour ».

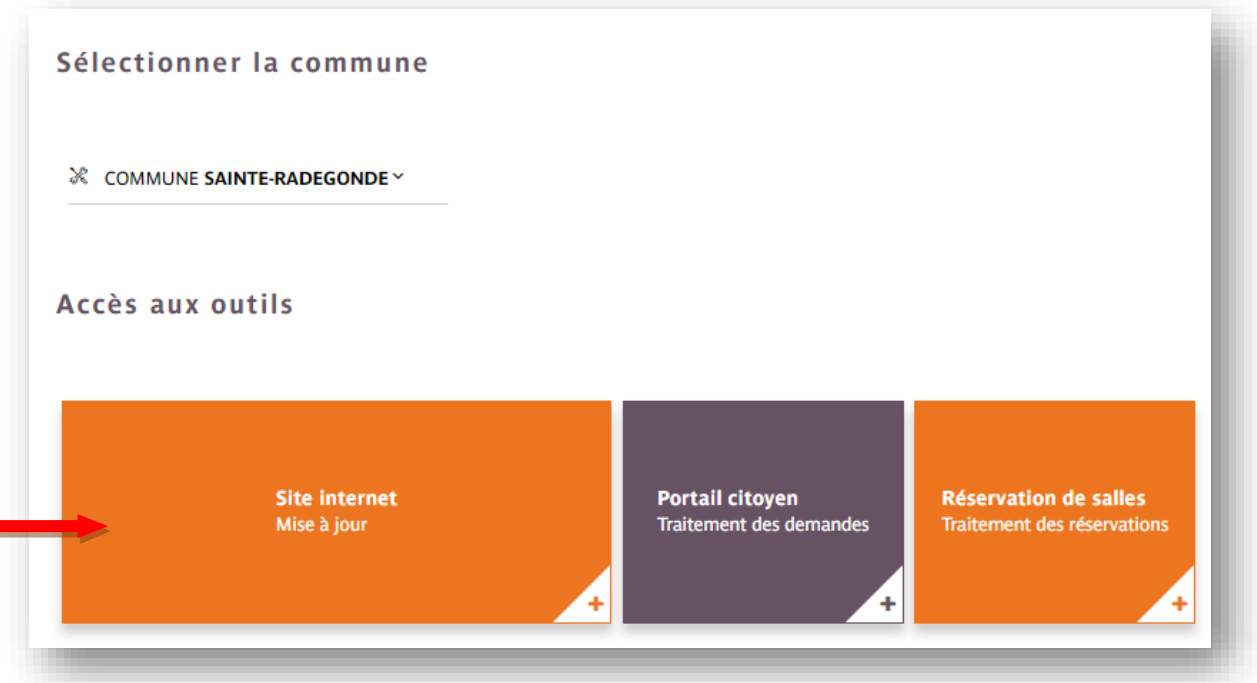

P a g e | **4** sur **14** | *V202309*

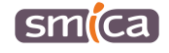

- 6. Le back-office du site internet de la commune s'ouvre, il convient de saisir l'identifiant et le mot de passe.
- 7. Cliquer sur « se connecter ».

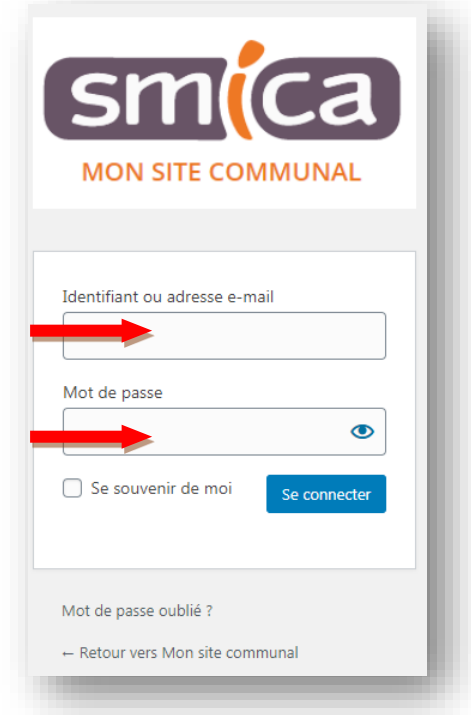

Par défaut, s'affiche l'écran de la page d'accueil du site.

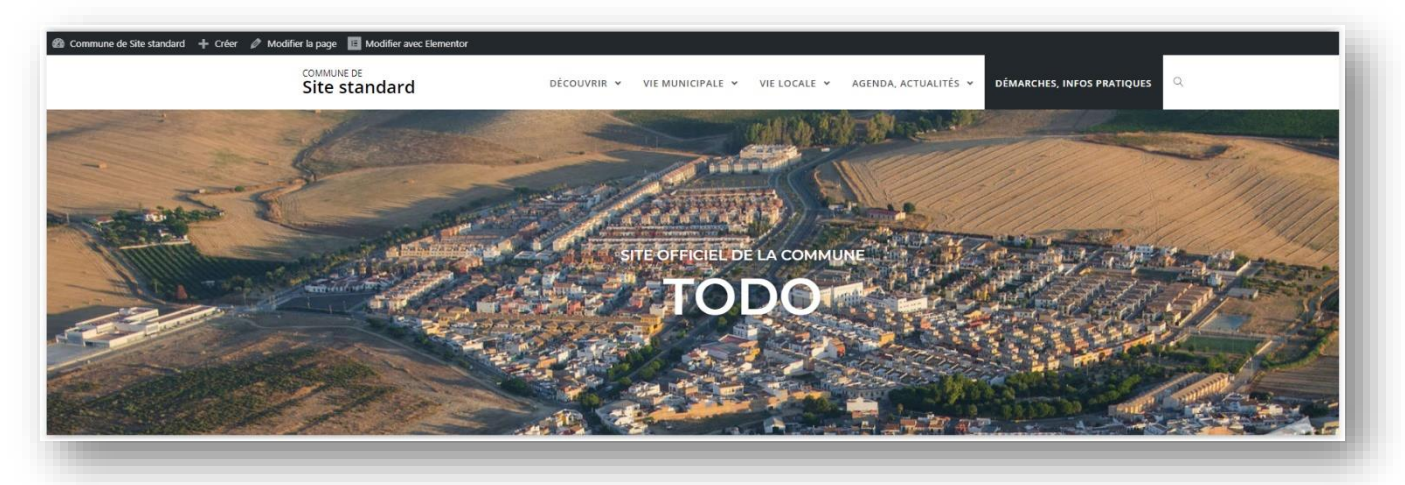

P a g e | **5** sur **14** | *V202309*

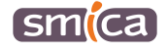

#### <span id="page-5-0"></span>**II. Se rendre sur la page « Commerces et professionnels »**

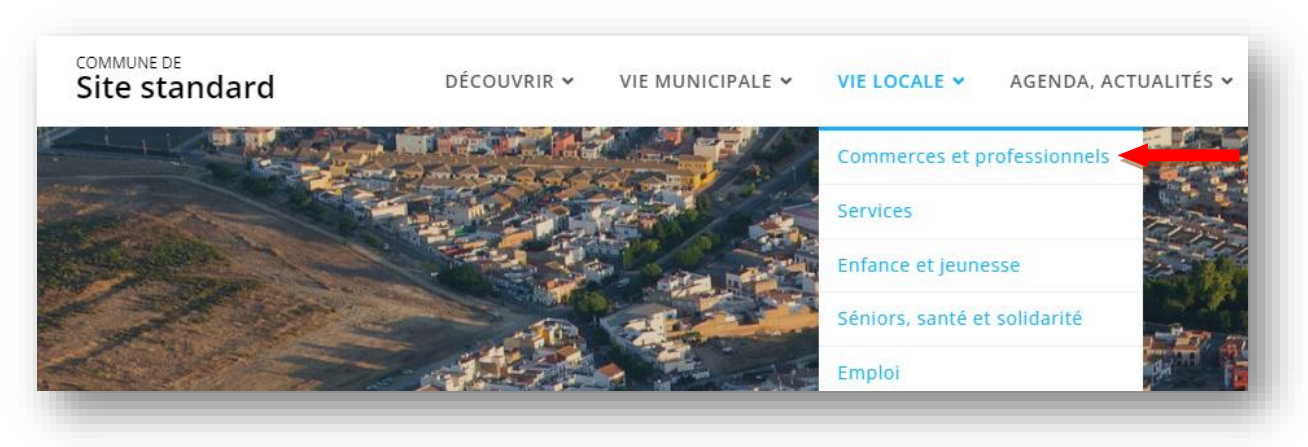

1. Se positionner sur la page « commerces et professionnels ».

2. Cliquer sur le bouton « Modifier avec Elementor ».

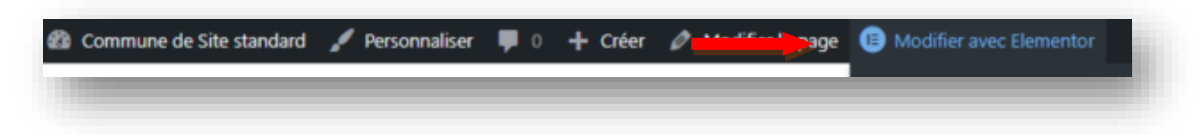

### <span id="page-5-1"></span>**B - INSÉRER UN NOUVEAU PROFESSIONNEL**

#### <span id="page-5-2"></span>**I. Ajouter un élément**

1. Après avoir cliqué sur « Modifier avec Elementor », cliquer sur la section contenant le modèle « commerces, associations, organismes ».

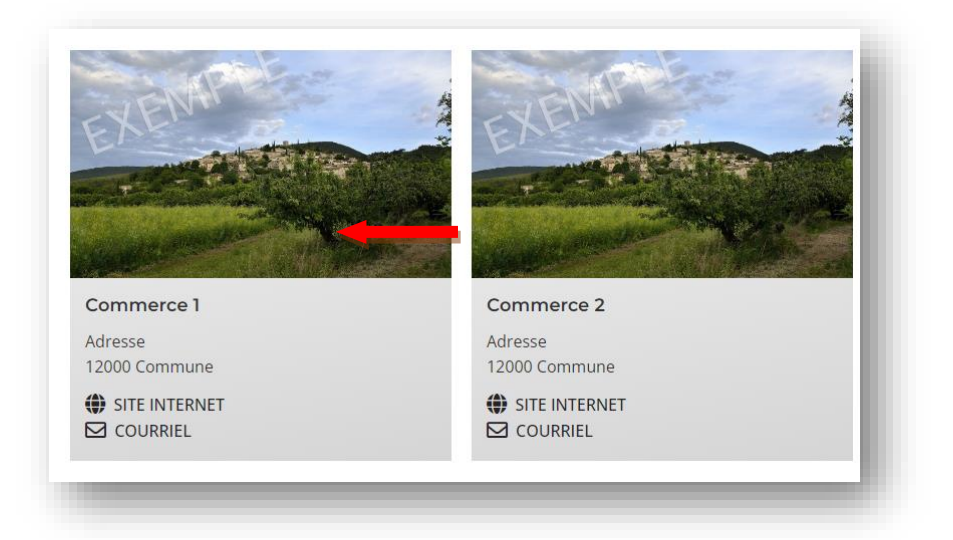

P a g e | **6** sur **14** | *V202309*

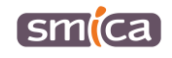

- 2. Apparait alors dans l'encart de gauche le bloc permettant d'ajouter un élément.
- 3. Cliquer sur « ajouter un élément ».

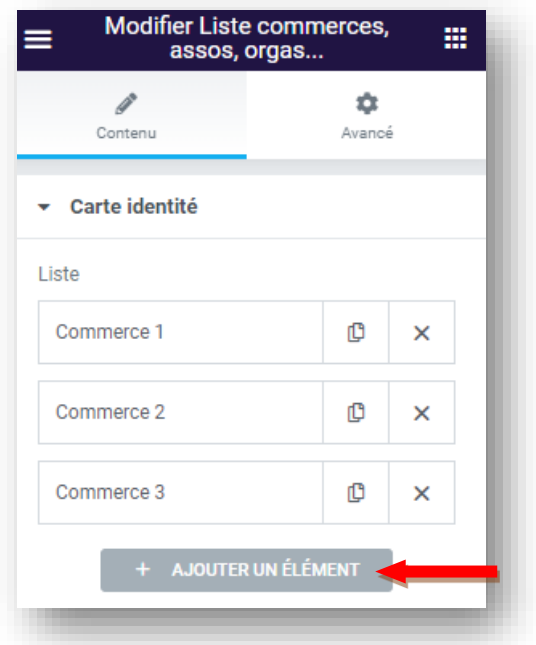

Un bloc vide apparait alors sur la droite, en vue de l'insertion du nouveau professionnel.

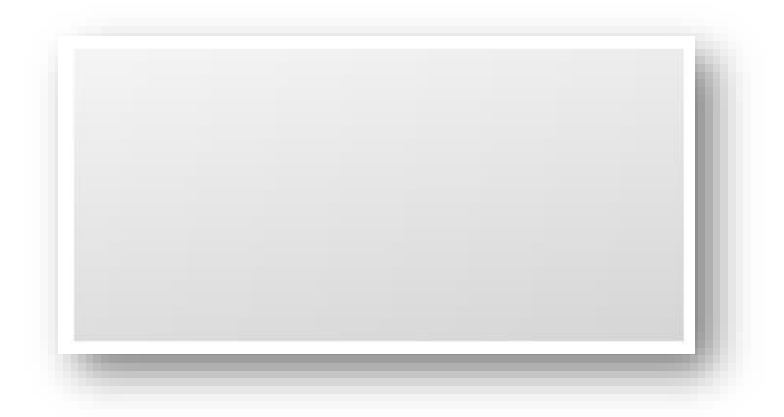

#### <span id="page-6-0"></span>**II. Saisir le nom du professionnel et la description**

- 1. Saisir le nom du professionnel dans le champ « Nom ».
- 2. Puis, saisir éventuellement une description libre dans l'éditeur de texte (adresse postale, renseignements divers…).

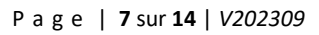

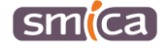

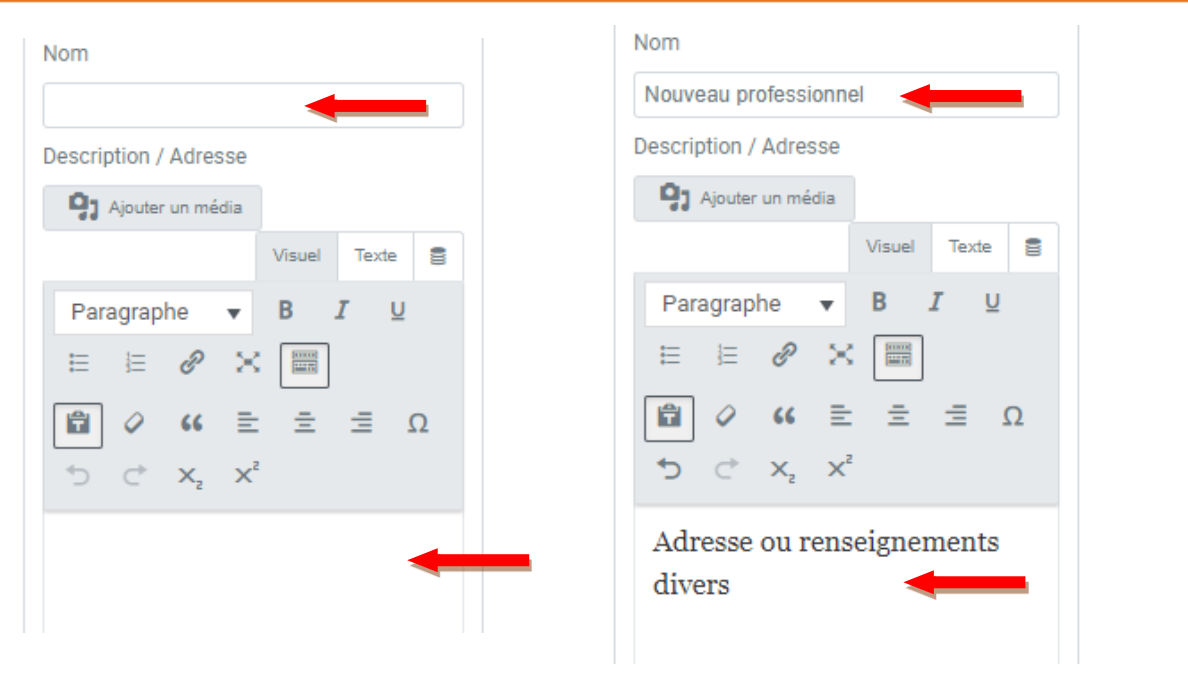

### <span id="page-7-0"></span>**III. Saisir les coordonnées du professionnel**

- 1. S'il existe, saisir l'adresse du site internet du professionnel. Veillez à saisir l'URL complet du site avec la mention https.
- 2. Deux champs permettent ensuite de saisir un voire deux numéro(s) de téléphone.
- 3. Enfin, il est possible de renseigner le courriel du professionnel.

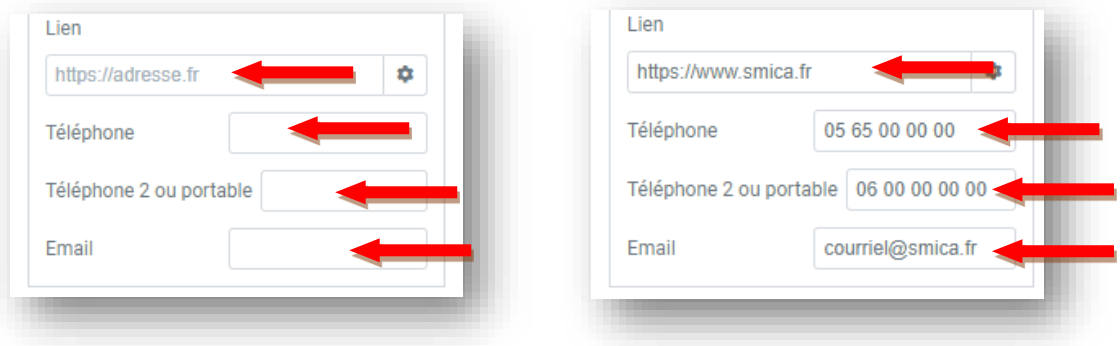

Selon les champs complétés, les blocs, « site internet », « téléphone » et « courriel », apparaissent ou non.

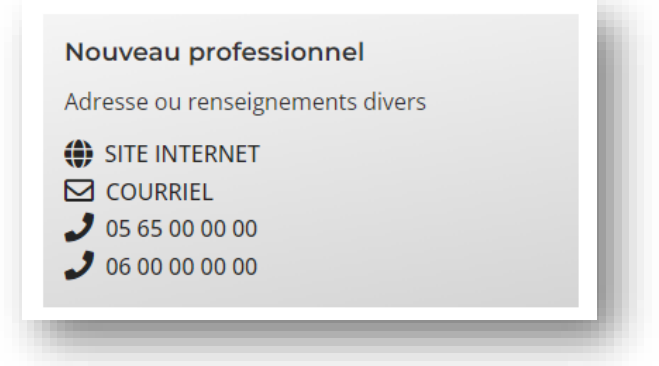

P a g e | **8** sur **14** | *V202309*

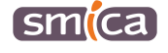

#### <span id="page-8-0"></span>**IV. Insérer une illustration**

1. Pour insérer une illustration, cliquer dans le champ « photo » en haut du bloc. L'illustration est une image (JPG/PNG) qui est automatiquement redimensionnée en 420 x 220 px. Veillez à privilégier les illustrations au format paysage.

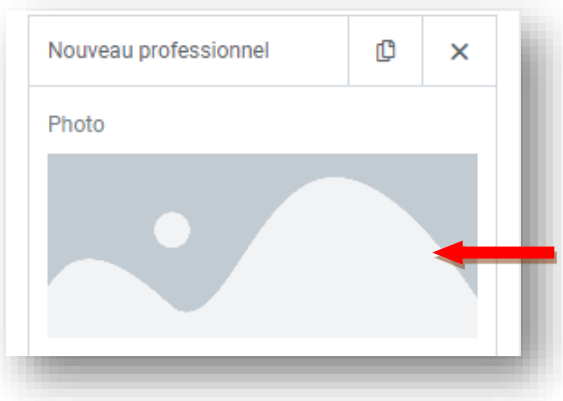

- 2. S'ouvre alors la médiathèque
	- *a. Si l'illustration n'est pas dans la médiathèque*
- a1. Cliquer sur l'onglet « Téléverser des fichiers » en haut à gauche de l'écran.

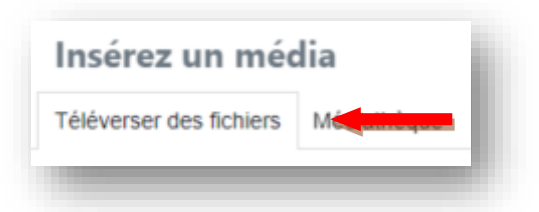

a2. Sélectionner le dossier « Vie locale » ou « Vivre et travailler » dans lequel l'illustration doit être téléversée.

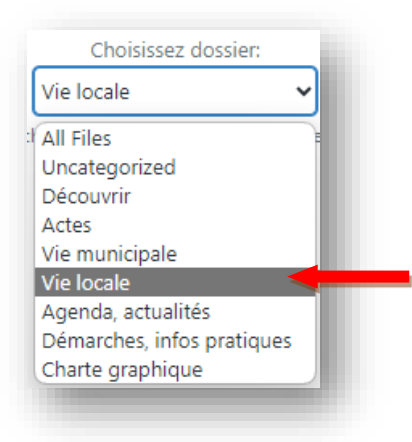

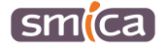

a3. A ce stade, il est possible de faire directement glisser/déposer l'illustration depuis le poste de travail pour l'insérer dans la médiathèque.

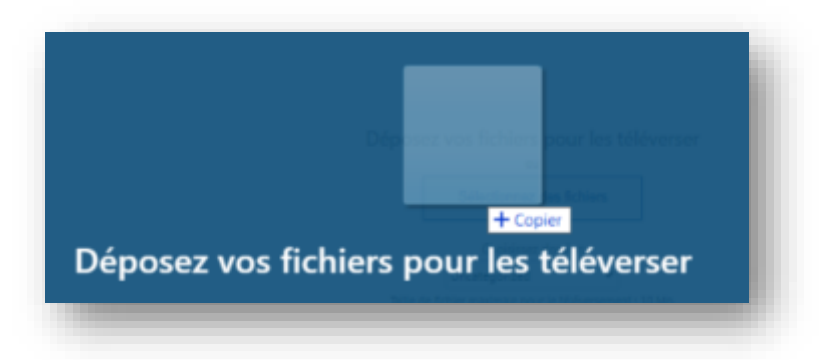

a4. Ou bien de cliquer sur le bouton « Sélectionnez des fichiers »,

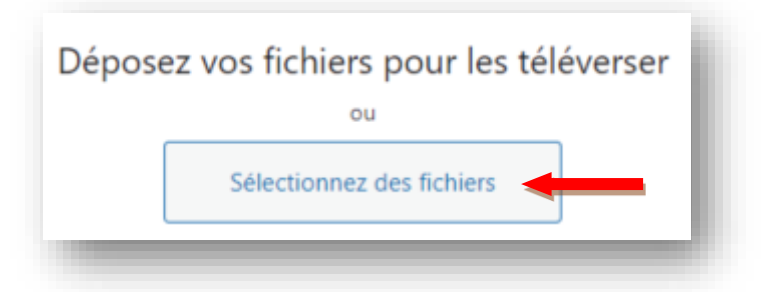

Puis récupérer l'illustration depuis le poste de travail et cliquer sur « Ouvrir ».

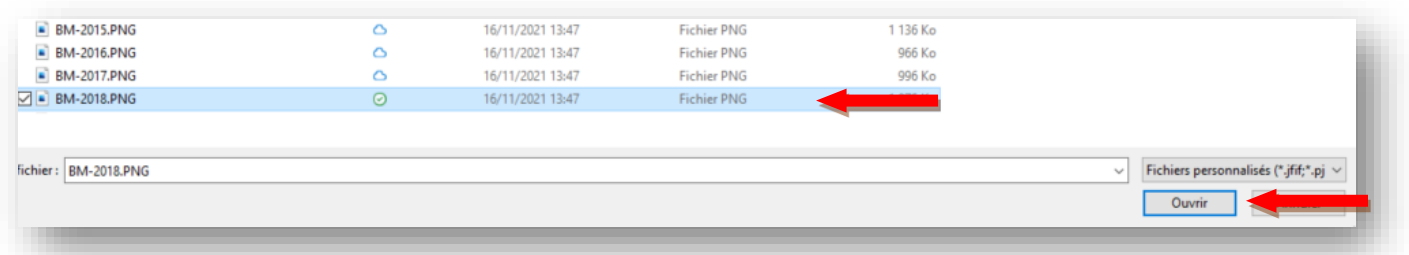

**Information importante :** pour pouvoir être téléversé, la taille maximale du fichier ne doit pas excéder 10 Mo.

a5. L'illustration est bien téléversée dans la médiathèque.

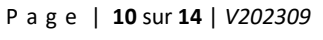

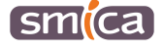

- *b. Si l'illustration est déjà dans la médiathèque*
- b1. Rester dans l'onglet « Médiathèque » en haut à gauche de l'écran.

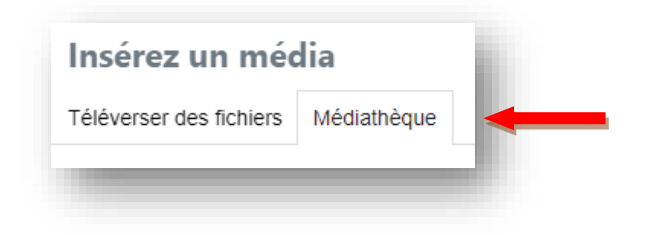

b2. Retrouver l'illustration dans les différents dossiers accessibles sur la gauche.

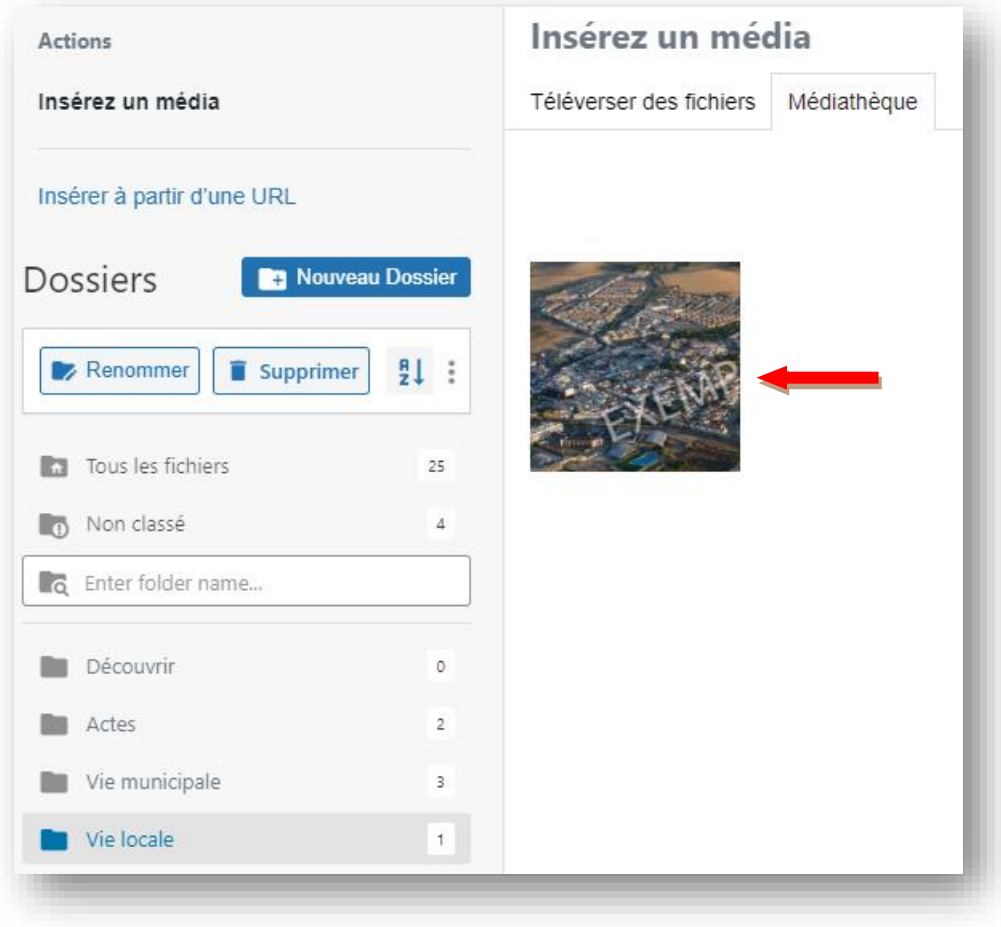

P a g e | **11** sur **14** | *V202309*

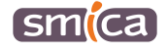

3. Sélectionner l'illustration puis cliquer sur « Insérer un média ».

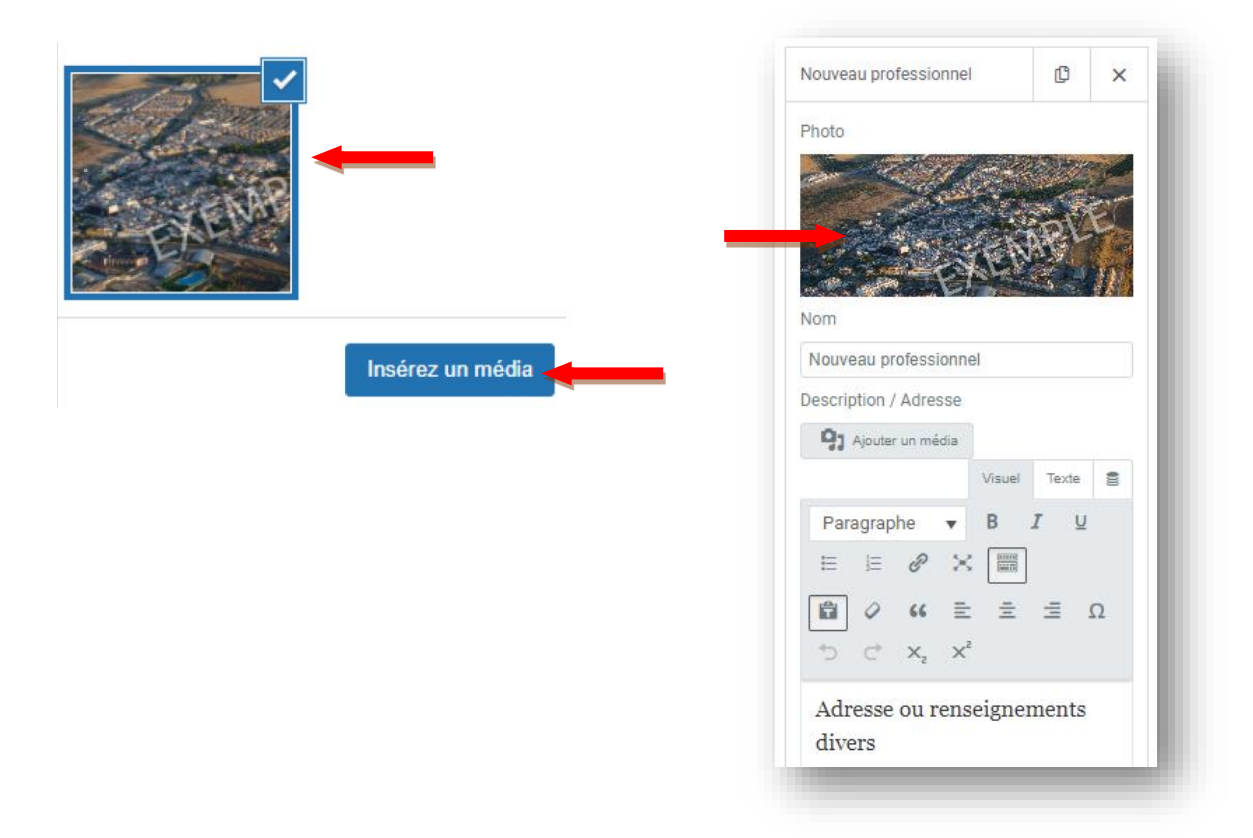

4. L'illustration est désormais insérée et visible sur la droite.

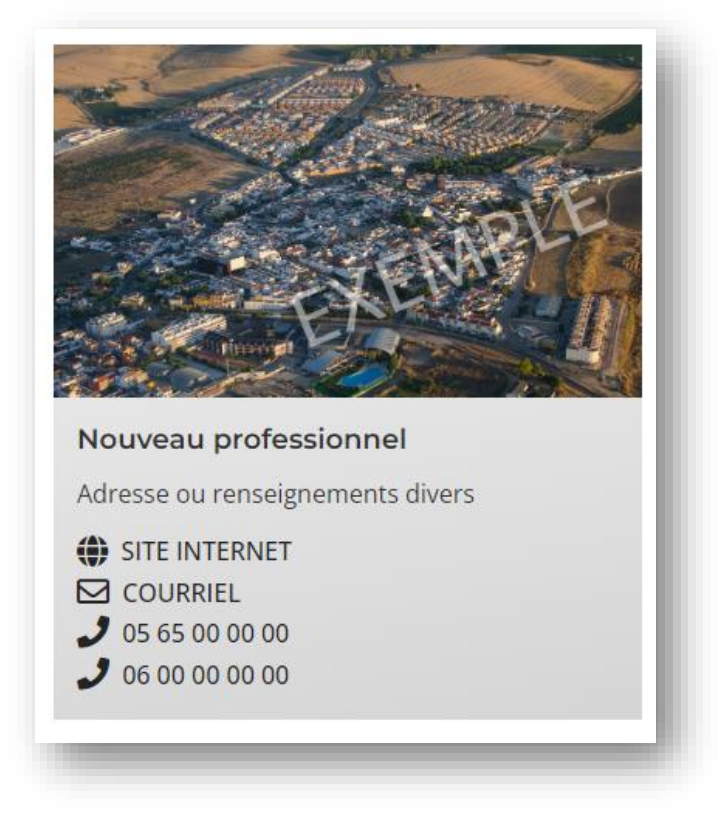

P a g e | **12** sur **14** | *V202309*

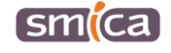

#### <span id="page-12-0"></span>**V. Classer les éléments**

1. Un fois le professionnel créé, il est possible de modifier l'ordre d'apparition des différents professionnels pour les classer différemment. Il suffit de faire glisser avec la souris le bloc 2 audessus du bloc 1, par exemple.

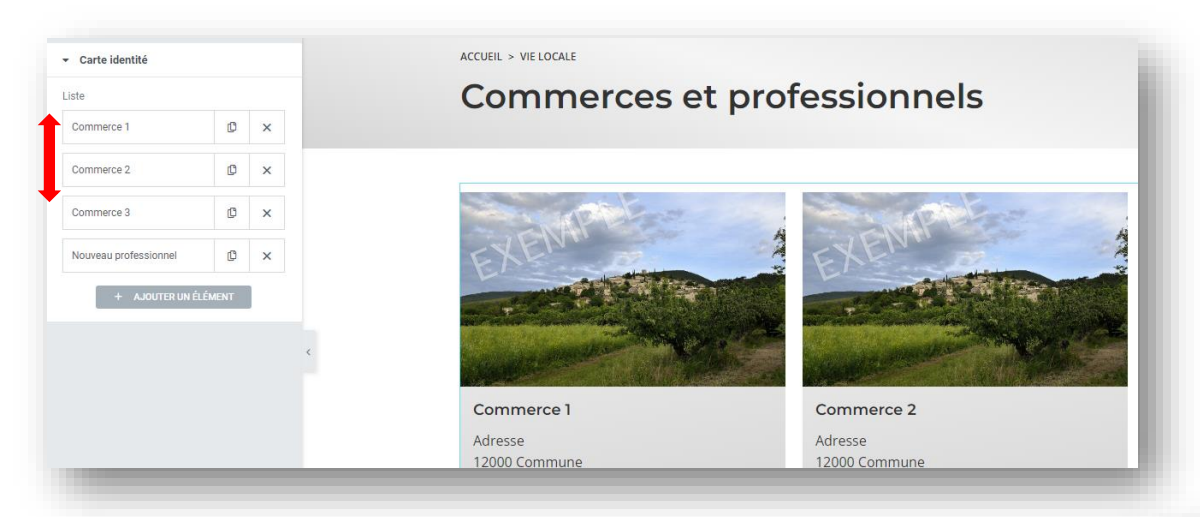

2. Par ailleurs, il est possible de dupliquer un professionnel en cliquant sur l'icône suivant :

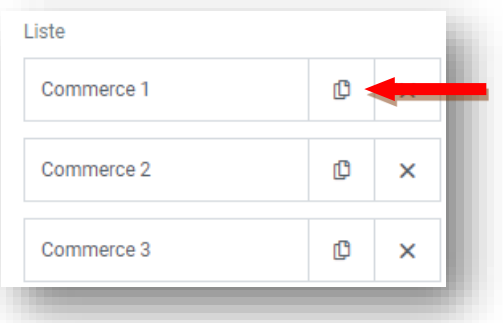

3. Ou bien de supprimer un professionnel en cliquant sur l'icône suivant :

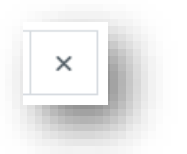

¢

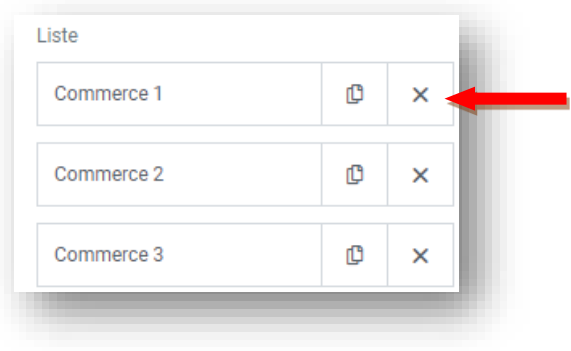

P a g e | **13** sur **14** | *V202309*

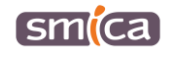

### <span id="page-13-0"></span>**C. PUBLIER**

#### <span id="page-13-1"></span>**Mettre à jour et publier**

1. Lorsque le nouveau professionnel est intégré, cliquer sur le bouton « mettre à jour » en bas dans l'encart de gauche pour enregistrer et mettre en ligne le nouveau professionnel.

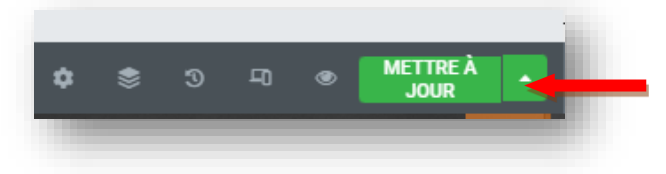

- 2. Une fois publié, quitter le mode Elementor en cliquant en haut à gauche de l'encart sur l'icône suivant :  $\blacksquare$
- 3. Puis cliquer sur « voir la page ».

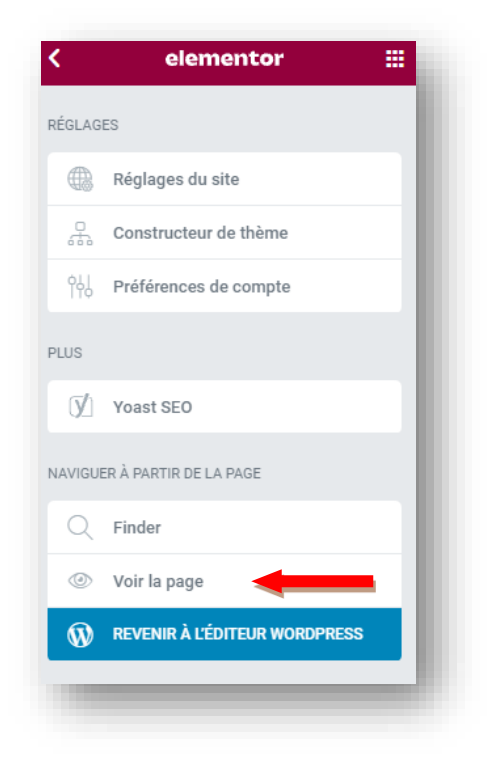

## <span id="page-13-2"></span>**D. SE DÉCONNECTER**

- 1. Passer la souris en haut à droite sur l'identifiant connecté.
- 2. Cliquer sur « se déconnecter ».

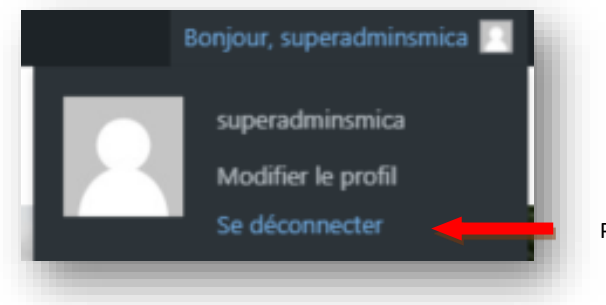

P a g e | **14** sur **14** | *V202309*

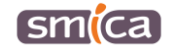